# 電子カタログの画像切抜き方法

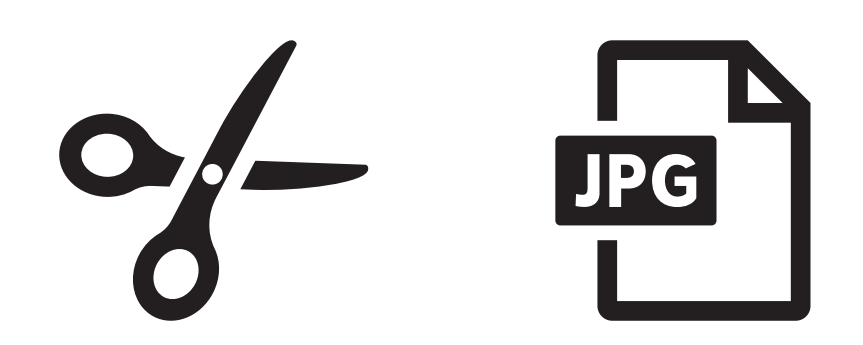

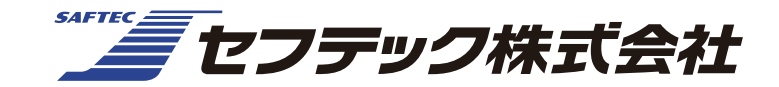

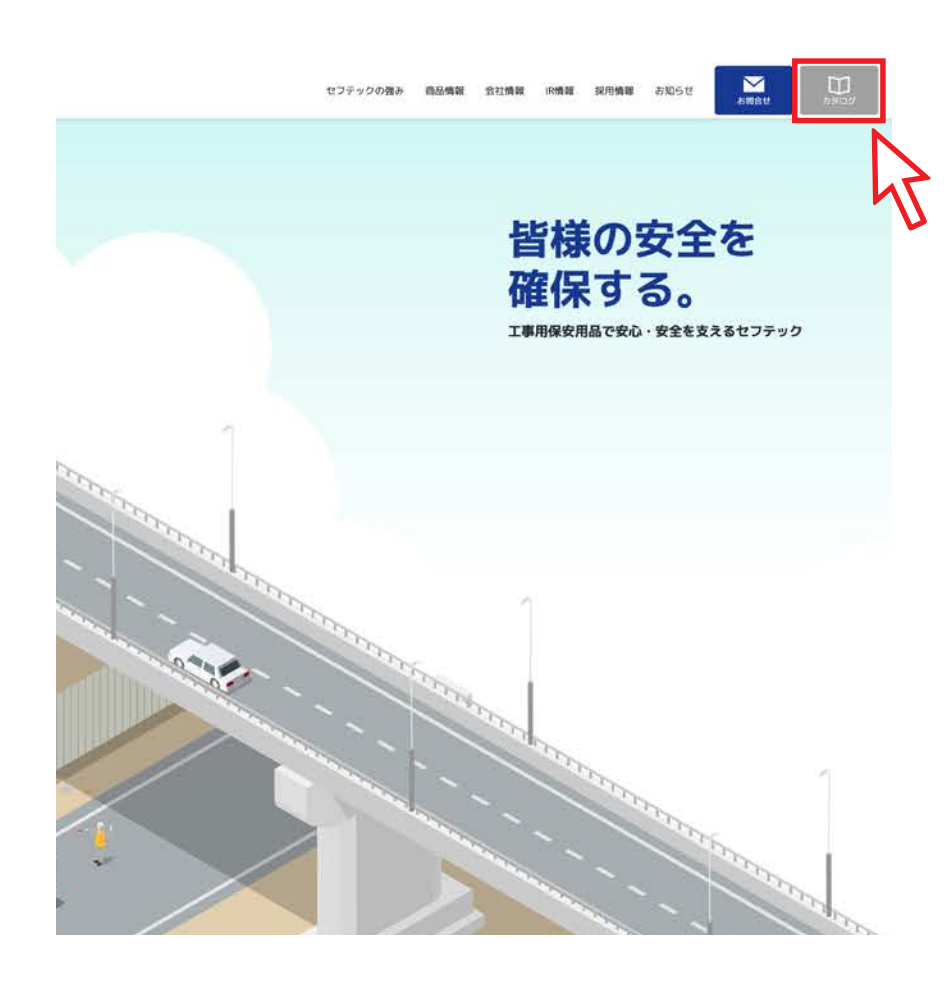

1.セフテックホームページを開き、 カタログのボタンをクリックして下さい。

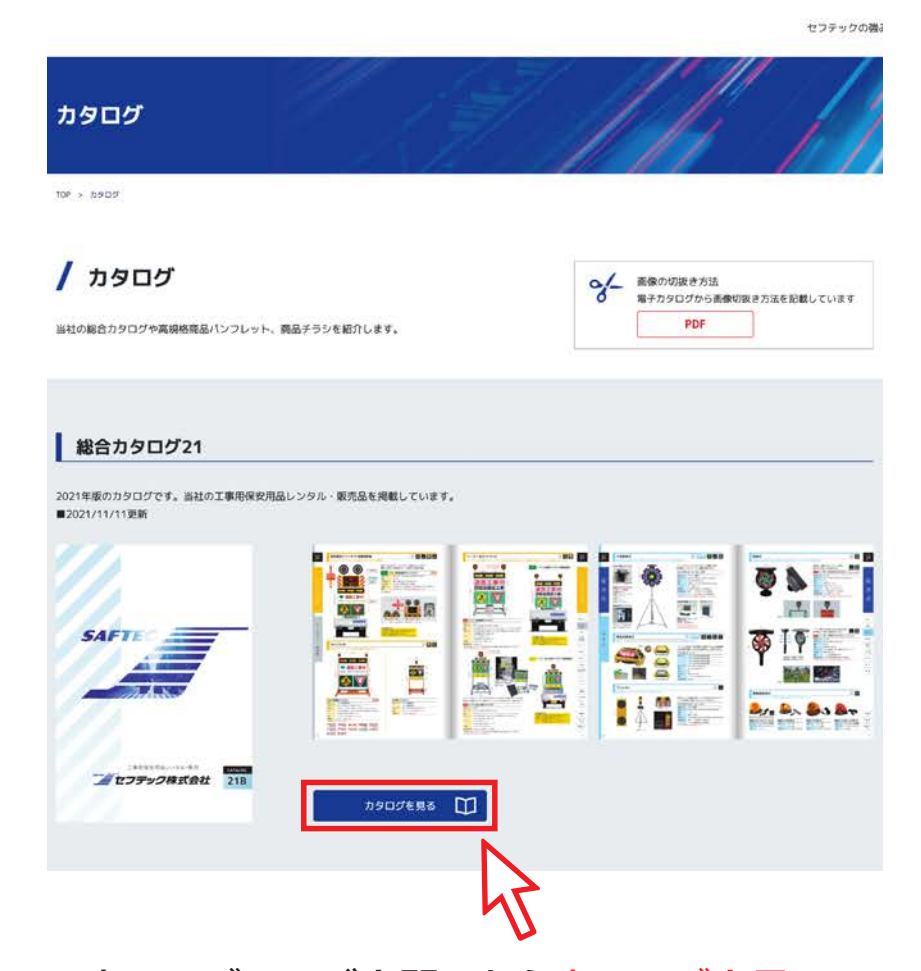

## 2.カタログページを開いたらカタログを見るの ボタンをクリックして下さい。

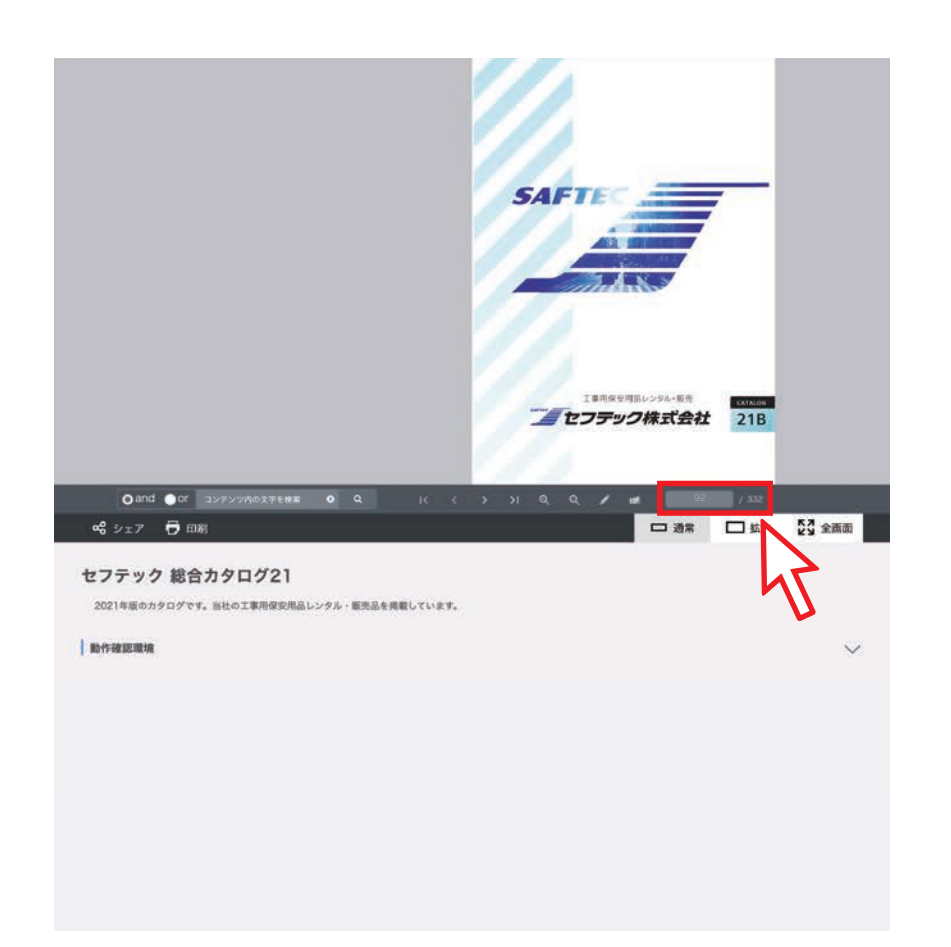

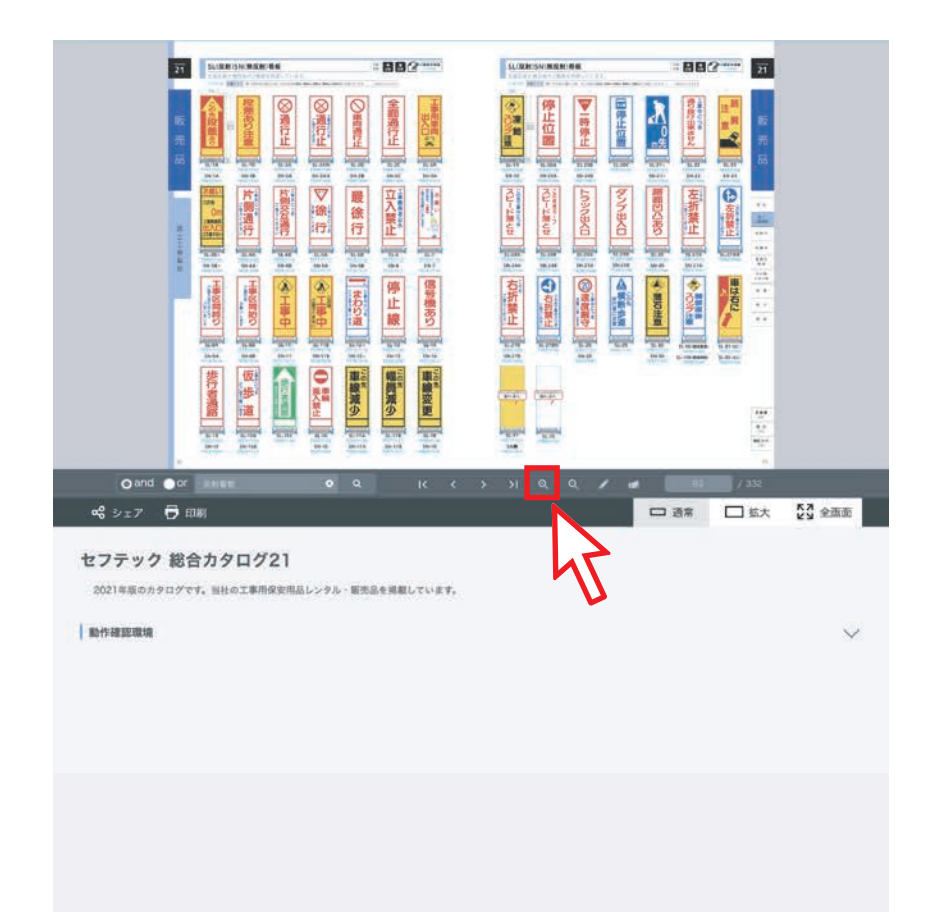

### 3.電子カタログが開いたら、切り抜きたい商品

ページへ移動して下さい。

#### (例)SL看板のSL-5Bが必要な場合、92と入力し、 Enterキーを押してください。

## 4.ページに移動したら切り抜きたい商品の所で 虫眼鏡ツール + 拡大を2回クリックして 下さい。

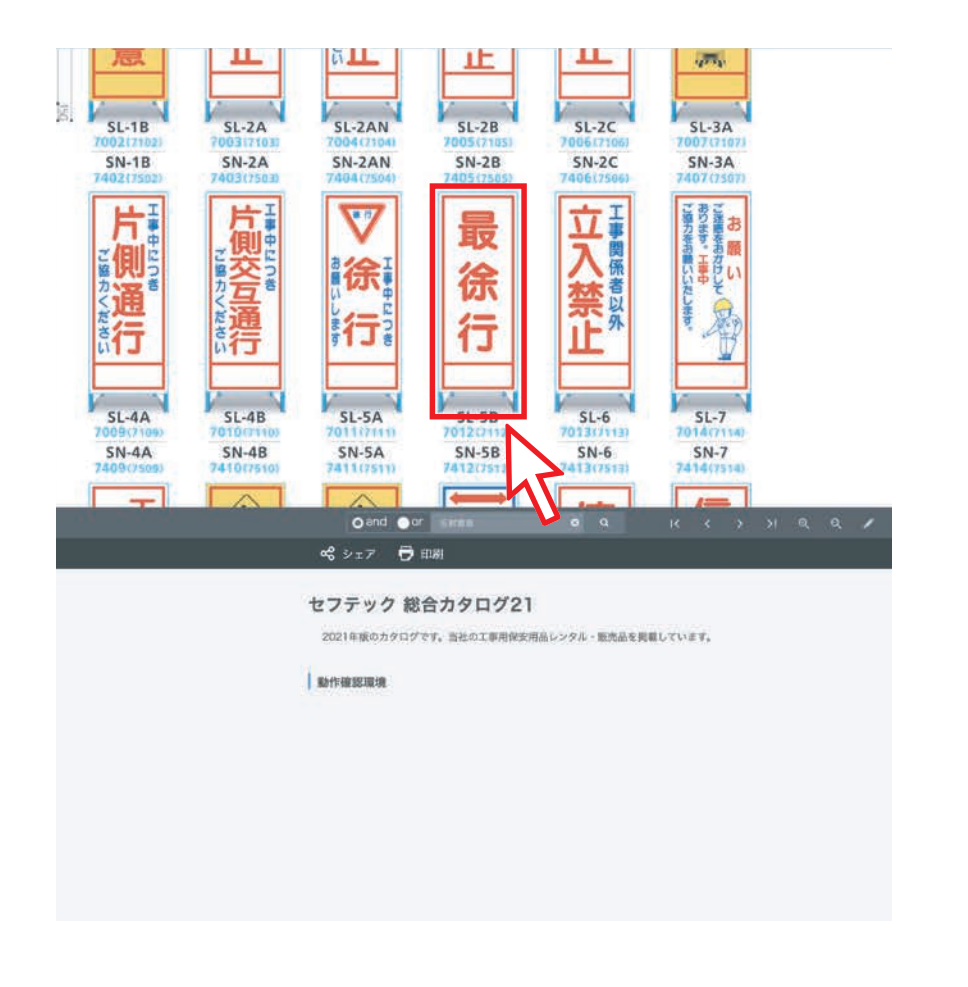

5.切り抜きたい商品が大きく表示されたのを 確認します。

6.次にWindowsスタートボタンをクリックし、 「切り取り&スケッチ」ツールを起動して下さい。

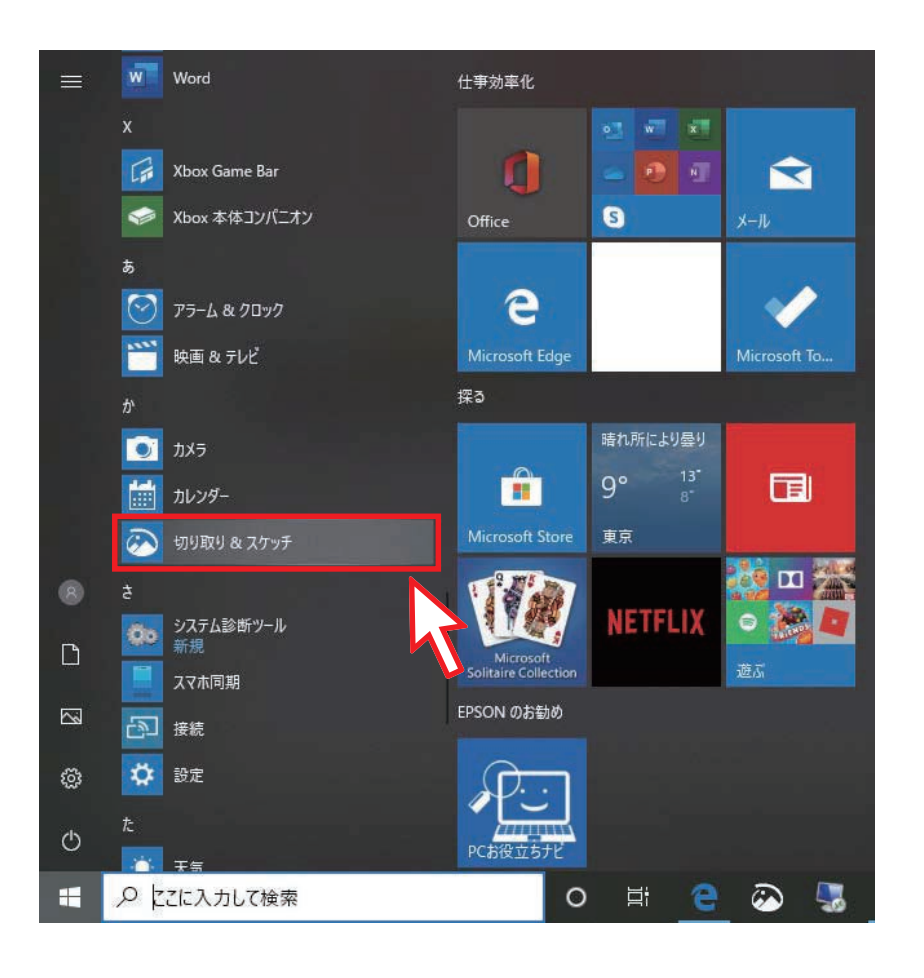

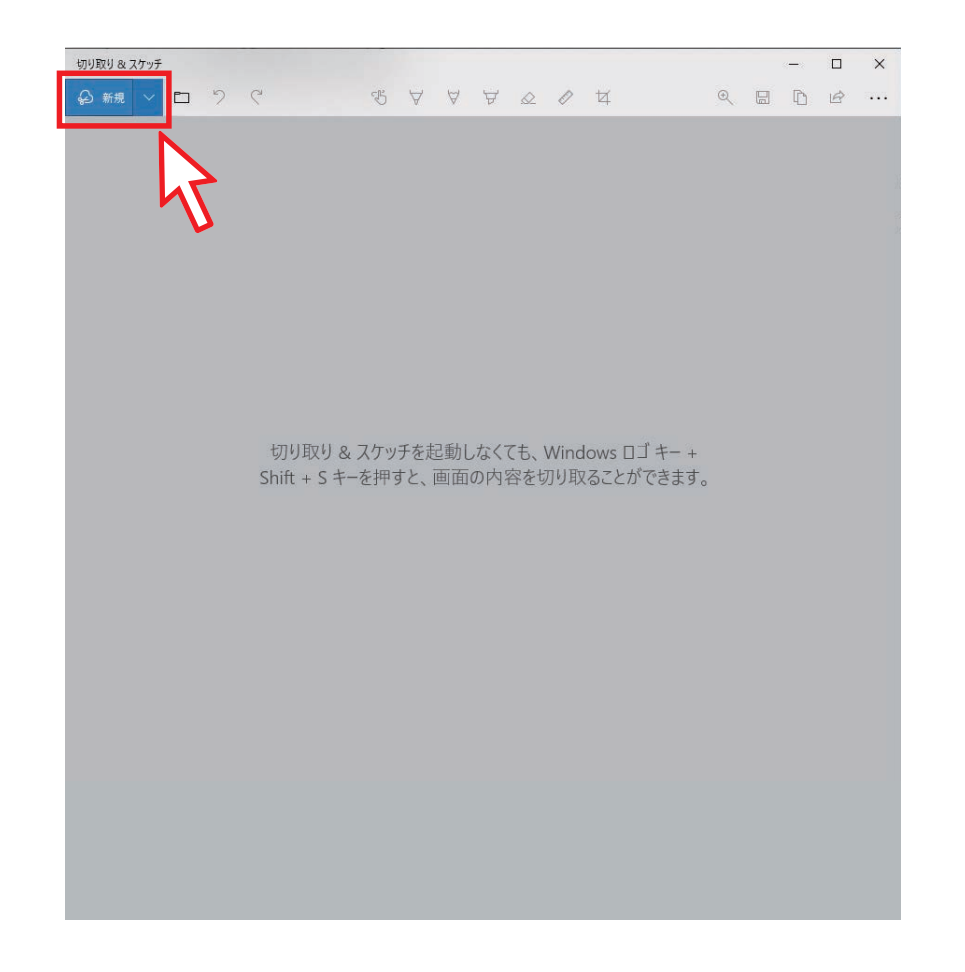

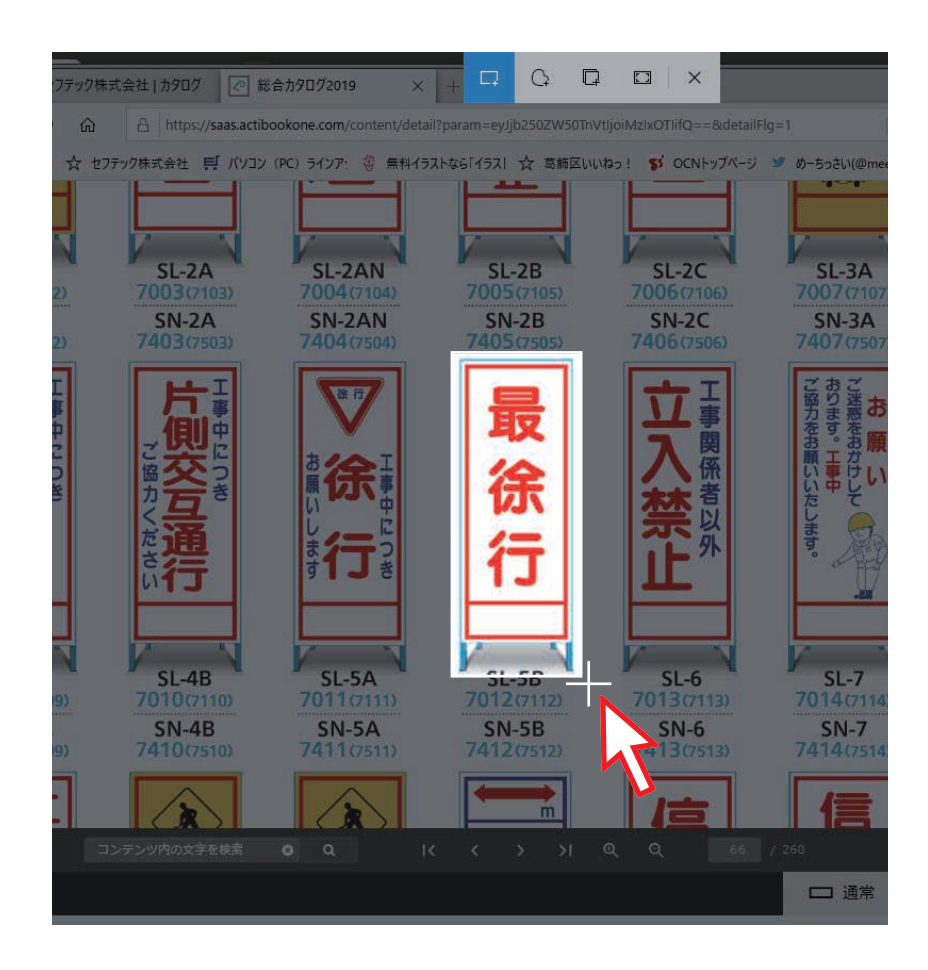

7.「切り取り&スケッチ」ツールを起動すると、 上記の画面が出てきますので新規ボタンを クリックして下さい。

8.画面が切り替わり、パソコン画面が暗くなり ます。 切り抜きたい商品を四角で囲んで下さい。

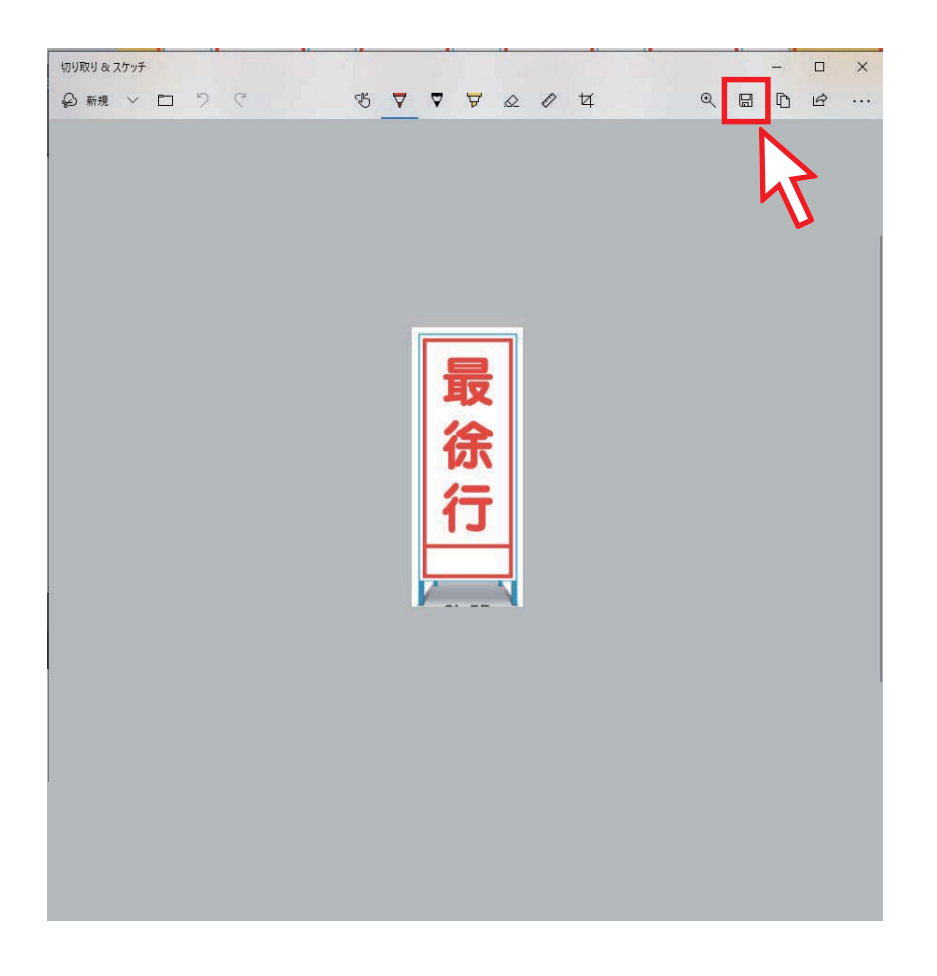

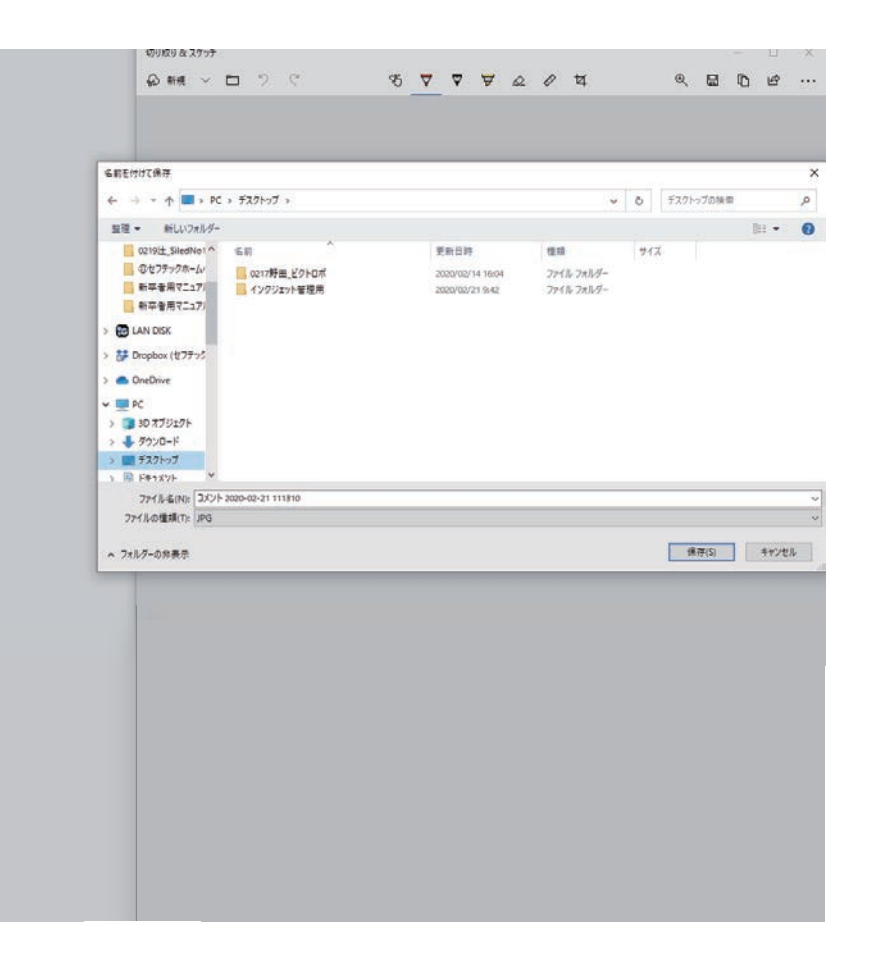

9.必要部分を四角で囲うと、上記のような画面 が表示されます。次に保存マークをクリック して下さい。

## 10.JPEG画像で保存できますので、エクセル などに貼り付けて使用できます。